## $\mathbf{\hat{n}}$ CollegeBoard

# How to Use SSD Online

Use SSD Online to request and manage accommodations and supports for your students. See a demo of the system at <a href="https://satsuiteofassessments.articulate-online.com/p/2983185736">https://satsuiteofassessments.articulate-online.com/p/2983185736</a>.

## **Accessing SSD Online**

If you already have access to SSD Online, you can use the same username and password that you used previously.

- Current SSD Coordinators: Go to <u>ssdonline.collegeboard.org</u>. Enter your existing username and password.
- New SSD Coordinators: See <u>collegeboard.org/ssdonline</u> for information on obtaining access to SSD Online.

## **SSD Online Dashboard**

The dashboard contains a list of all students from your school who requested accommodations or supports and provides important information about their request status. It also provides links to the Pre-recorded audio (MP3) information page, Non-standard Administration Report (NAR), SSD School Testing Calendar, and other helpful links.

- Search for a student by name or SSD number. Filter the list by grade, accommodation type or status.
- Select a student's name to go to the student's profile page and see more information about the student.
- **Important**: Up to 5 accommodations will display on the dashboard. If a student requested more than 5 accommodations, you will see all accommodations on the student profile page.

| SSD Online                                                                                                    |                                           | Dashboard                                    | Helpful Links 🗸       | Pre-recorded Audio<br>(MP3 via streaming) | Nonstandam     Administration Report |                  |
|----------------------------------------------------------------------------------------------------|-------------------------------------------|----------------------------------------------|-----------------------|-------------------------------------------|--------------------------------------|------------------|
| Welcome, Jason!                                                                                                    |                                           |                                              |                       |                                           |                                      |                  |
| Displaying Students for: All Schools                                                                                                    | Ý                                         |                                              |                       |                                           |                                      |                  |
| Student Acco<br>Select an existing student to modify their<br>begin a new request for a student woo<br>New Repeat<br>Search existing students by name<br>Showing 25 of 86 results | r current accommo<br>s has not yet been a | dations and/or supp<br>idded.                | orts. Select "New Reg |                                           | SAA Status                           | u v<br>Vefault v |
| Lee, Harper                                                                                                    | CB Act                                    | commodation title, a                         | ccompanying info A    |                                           | In Review                            |                  |
| 12th grade   ID #000000000                                                                                                    |                                           | commodation title, a<br>commodation title, a |                       |                                           | Approved<br>Not Approved             |                  |
|                                                                                                    |                                           |                                              |                       | leying 3 of 3                             |                                      |                  |
| Hosseini, Khaled                                                                                                    | CB Act                                    | commodation title, a                         | ccompanying info A    |                                           | Approved                             |                  |
| 10th grade   10 #000000000                                                                                                    | Aci                                       | commodation title, a                         | ccompanying info B    |                                           | Approved                             |                  |
|                                                                                                    |                                           |                                              | Disp                  | laying 2 of 2                             |                                      |                  |

## **Submitting Accommodation Requests**

1. Starting a request. Sign into SSD Online to start a new request. From the dashboard, select New Accommodation Request. On the next screen, select College Board Accommodation.

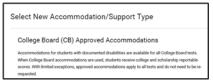

- 2. Add a student. Enter the first and last name of the student who is requesting accommodations and ensure that the correct school is displayed. Select **Search**.
  - a. If College Board has a record of students in your school who match the information provided, you will see a list of students. Select the correct student from the list and **Continue.**
  - b. If no students appear or the student is not listed, select Student Not Listed. Enter student information. Enter the student's name, birthdate, school, expected graduation date, gender, address, phone number and email address.

| AME 1          |            |                       |             |      | 504         | NL *   |                       |
|----------------|------------|-----------------------|-------------|------|-------------|--------|-----------------------|
| Feetha<br>John | ~          |                       | A Last Name |      | He          | rbet H | over High School      |
|                |            |                       |             |      |             |        | Char ( 544            |
| howing         | Pest name  | ~ MI :                | Lastname    |      | ste of Beth | 0      | 55D ID Number         |
|                | 100000000  | and the second second |             |      |             | ę      | and the second second |
| •              | First name | MI                    | Last name   |      | 102-2000    |        | #000000               |
| 0              | First name | MI                    | Last name   |      | -01-2001    |        | 4000000X              |
| 0              | First name | MI                    | Last name   | 01   | -09-2002    |        | #000000X              |
| 0              | First name | MI                    | Last name   | 13   | -15-2000    |        |                       |
| 0              | First name | MI                    | Last name   | 01   | 07-2000     |        | #000000               |
| 0              | First name | MI                    | Last name   | 06   | -04-2002    |        |                       |
| 0              | First name | MI                    | Last name   | 05   | 29-2001     |        | #00000X               |
| 0              | First name | 80                    | Last name   | 1.00 | .93.9991    |        |                       |

#### 3. General information and parent consent

- a. Make sure you have the information listed on the screen. Once you start the accommodations request, you will not be able to save the information until the request is submitted.
- b. Confirm that you have parent/guardian consent (or student consent if student is 18 or over). Consent does not need to be submitted to College Board it is kept on file by the school.
- 4. Enter student information. Enter the student's name, birthdate, school, expected graduation date, gender, address, phone number and email address.

© 2020 The College Board

 $\mathbf{\hat{\nabla}}$ CollegeBoard

| < Complete                |                      |                              |                      |                                        | .iee                            | e Repuise 🦂 |
|---------------------------|----------------------|------------------------------|----------------------|----------------------------------------|---------------------------------|-------------|
| SSD Online                |                      | Derificient                  | might calls v        | Pre-recorded Auto<br>(MPT-rainteering) | 8 Novimiel<br>Adventetor Report | The Calmon  |
| Destinants / Ant Shutwell |                      |                              |                      |                                        |                                 |             |
| A                         | dd Studeni           | t                            |                      |                                        |                                 |             |
| Car                       | spete the informatio | or below to start a request. | iets nanacietti." a  | e required.                            |                                 |             |
| 94                        | dent<br>smatton      | Name                         |                      |                                        |                                 |             |
|                           |                      | (                            |                      | -                                      |                                 |             |
|                           |                      | Last Name *                  |                      |                                        |                                 |             |
|                           |                      | MM/00/700111                 |                      |                                        |                                 |             |
|                           |                      | School School 1              |                      |                                        |                                 |             |
|                           |                      | Expected Graduation 2        | én (                 |                                        |                                 |             |
|                           |                      | NOR*                         | v Tert               |                                        |                                 |             |
|                           |                      | Gender*                      |                      |                                        |                                 |             |
|                           |                      | Male                         | Female               | Another                                |                                 |             |
| 54                        | dent Contact         | is the student residing      | noide or outside the | percent and a                          |                                 |             |
| ы                         | ormation             | Recising in 1                | L Real               | ting Datalor U.S.                      |                                 |             |
|                           |                      | Address line 1.4             |                      |                                        |                                 |             |

5. Enter disability. More than one disability may be selected. If the disability is not listed, select **Other.** Then select **Continue.** 

| Disabilities                         |
|--------------------------------------|
| Autism Spectrum Disorders            |
| Autistic Disorder                    |
| Asperger's Disorder                  |
| Pervasive Development Disorder (PDD) |
| Psychiatric                          |
| Generalized Anxiety Disorder         |
| Panic Disorder                       |
| Post-Traumatic Stress Disorder       |
| Depression/Depressive Disorder       |
| Ripplar Dicordor                     |

6. Date diagnosed. Enter Yes or No as to whether the student was diagnosed prior to the date displayed.

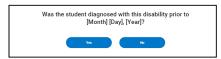

 Add accommodations. For each accommodation category, select +ADD to add an accommodation from that category. Then select the specific accommodation and select Save Accommodation(s). Do the same for each category that you wish to add. When you have selected all accommodations that are being requested, select Continue.

 $\mathcal{O}$ CollegeBoard

- a. If the accommodation is not listed, select Other.
- b. To remove or change a selection, select Edit.

| Select one or more accommodations from any of the<br>have finished selecting accommodations, click 'Conti<br>page to go to the next step in the process. |         |
|----------------------------------------------------------------------------------------------------|---------|
| Extended Time                                                                                                    | (+) Add |
| Request extended time for the following subjects:                                                                                                    |         |
| Reading                                                                                                    |         |
| Writing                                                                                                    |         |
| <ul> <li>Mathematical Calculations</li> </ul>                                                                                                    |         |
| Listening                                                                                                    |         |
| Speaking                                                                                                    |         |
| Extra / Extended Breaks                                                                                                    | (+) Add |
|                                                                                                    |         |
| Includes requests for:                                                                                                    |         |

- 8. School Plan. If the student has a school plan, select the plan type (IEP, 504 Plan, Qualified school plan, Formal written plan/program), and enter its date. Only select one plan type. Respond to the questions regarding whether the accommodations are on the school plan, the student's consistent use of accommodations in school, whether a meeting was held, the people involved in the meeting, and the information considered.
  - a. If the student does not have a school plan, select **Student does not have a plan.** For information and definitions of the different types of plans, select the **?** icon.
  - b. If the student previously had a school plan, enter **Yes** to **Is this the student's first educational plan?** and provide the previous plan type and date.
  - c. If you don't know the answers to the questions about the meeting and information considered, select I don't know.

| Please tell us about t | he students educational plan.                         |
|------------------------|-------------------------------------------------------|
| Select the student     | 's current educational plan from the list below * 🏾 🍘 |
| ◯ IEP                  |                                                       |
| 504 Plan               |                                                       |
| Qualified form         | al plan                                               |
| O Formal writter       | n plan/program                                        |
| O Student does         | not have a plan                                       |
| When did the curre     | ent plan go into effect? *                            |
| Month *                | ✓ Year *                                              |

- Review Information. Review the information provided to make sure that it is correct. Select Edit to go a back edit your response. Select the student's next intended College Board test and enter the month and year of the intended test. Select I don't know if the student does not know what test will be taken.
  - a. If no documentation is required for College Board's review, you will see Supporting documentation

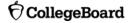

is not required for this request. Select Continue.

b. If documentation is requested, see Submitting Documentation below.

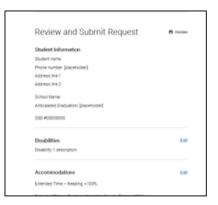

- 10. Submitting documentation. If you are asked to submit documentation for College Board's review, click Select Files to Upload to upload a file. Upload a document and select Continue. If you wish to add more than one file, click Select Files to Upload again. When you have added all of your files that you wish to include, select submit.
  - a. Several different document types can be uploaded, including pdf, doc(x), csv, xls(x) and png.
  - b. Select the link to see information about recommended documentation type. If you do not have the recommended documentation, you may provide the documentation that you have.
  - c. TIP: If you do not have documentation available to upload at the time that the request is being submitted, upload a word document stating that the documentation will be forthcoming. If documentation is requested, you will not be able to submit an accommodation request without uploading documentation. Currently, the system will not allow you to save your unsubmitted request. Please note, however, that the 7-week review period will start over when documentation is subsequently submitted.

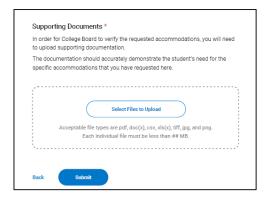

11. **Confirm and Submit.** Read the Terms and Agreement. Confirm that you agree with the statement. Select "Agree and continue" to submit the request and return to the dashboard.

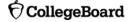

- a. You will also be notified if you have selected school-based accommodations were requested which may not be available at weekend SAT Test Centers (school) based accommodations. For information on school-based accommodations and the SSD School Testing Calendar, see accommodations.collegeboard.org/exam-administration/administrating-sat-accommodations.
- b. You will see a notification at the bottom of the screen that your request was submitted.

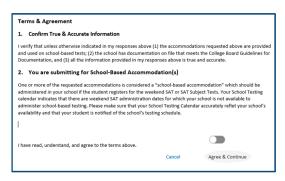

## **Changing or Removing Accommodations**

#### **Submit Additional Information**

To submit additional documentation after a request has been submitted:

- Locate the student's name on your dashboard. Click on the student's name to get to the Student Profile Page. Select Actions and then select Update Documentation.
- Upload documentation, add comments (optional), and submit.
- When submitting additional information, keep in mind that submitting additional documentation for a
  pending request may delay processing, which begins on the date that documentation is complete and
  takes approximately seven weeks.

| student Profile<br>Bobiverse, Bender                      | 19 108-04-06<br>使 HoLITEF HIGH SIGNOL<br>人 出版 06 420966481<br>聞 No Upcoming Control |        |  |
|-----------------------------------------------------------|-------------------------------------------------------------------------------------|--------|--|
|                                                           | Kee Account dates Request                                                           |        |  |
| Student Name & Contact Information                        | Upcoming Registered Exams                                                           |        |  |
| Phone Number<br>()48) 890-1024                            |                                                                                     |        |  |
| Address<br>666 Housens river dr.                          |                                                                                     |        |  |
| Anticipated Graduation Date Bare<br>66/2023               |                                                                                     |        |  |
| Gender<br>Maie                                            |                                                                                     |        |  |
| Accommodations & Supports                                 |                                                                                     |        |  |
| TYPE DESCRIPTION                                          | status uroanto                                                                      | ACTION |  |
| CB Writing (Essays/Tee response) Time and one-half (+52%) | Pending 16/07/2020                                                                  |        |  |
| Reading Time and one-half (+50%)                          | Pending 10/08/2020                                                                  |        |  |
| Reading: Time and one-half (~50%)                         | Pending 10/07/2020                                                                  |        |  |
| Listening: Time and one-half (+50%)                       | Approved 10/01/2020                                                                 |        |  |

#### **Add Accommodations**

 To add an accommodation to a submitted or decided request, locate the student on your dashboard. Click on the student's name to get to the Student Profile Page. From the Student Profile page, click New Request.

| <sup>Student Profile</sup><br>Vespucci, Amerigo | 19 11:b. Grade<br>● BROAD RUN HICH SCHOOL<br>▲ SSD D 127714719<br>■ No Upcoming Events |
|-------------------------------------------------|----------------------------------------------------------------------------------------|
|                                                 | New Accommodation Request                                                              |
| Student Name & Contact Information              | Upcoming Registered Exams                                                              |

- Any disability that you previously selected will be grayed out. If you wish to add another disability, select the additional disability. Select **continue**.
- The accommodations that you previously selected will be listed. Select +ADD next to the applicable accommodation category to add an accommodation.
- Continue with the request process as noted above.

#### **Remove Accommodations**

- To remove an accommodation from a submitted or decided request, locate the student on your dashboard. Click on the student's name to get to the Student Profile Page. From the Student Profile page, Remove Accommodation at the bottom of the screen. Follow the instructions on the screen and click Submit.
- Please note that the accommodations will not immediately be removed from the student's record.

#### **Resubmitting Denied Requests**

- Locate the student's name on your dashboard. Click on the student's name to get to the Student Profile page. From profile, click on Actions and Resubmit for any not approved accommodation(s). Select Continue.
- You will need to upload documentation for review. On the "Review" screen, select Select Files to Upload to upload a file. Select Continue.

Read the **Terms and Agreement** and confirm that you agree with the statement. Select **Agree and continue** to submit the request.

**O**CollegeBoard

| student Profile<br>Bobiverse, Bender              |                                                             | g9: 109: Gosée |        |  |
|---------------------------------------------------|-------------------------------------------------------------|----------------|--------|--|
| Student Name & Contact Inform                     | tive Accuston<br>ation Upcoming Reg<br>No spectral register | istered Exams  |        |  |
| Phone Number<br>(345) 890-1324                    |                                                             |                |        |  |
| Address<br>666 Heavens river dr.                  |                                                             |                |        |  |
| Anticipated Graduation Date Edit 06/2023          |                                                             |                |        |  |
| Gender<br>Male                                    |                                                             |                |        |  |
| Accommodations & Supports                         |                                                             |                |        |  |
| TYPE DESCRIPTION                                  | STATUS                                                      | UPDATED        | ACTION |  |
| CB Writing (Essays/free response): Time and one-h | alf (+50%) Pending                                          | 10/07/2020     | ~      |  |
| Reading: Time and one-half (+50%)                 | Pending                                                     | 10/08/2020     | ~      |  |
| Reading: Time and one-half (+50%)                 | Pending                                                     | 10/07/2020     | ~      |  |
| Listening: Time and one-half (+50%)               | Approved                                                    | 10/07/2020     |        |  |

## **Managing Accommodation Requests**

#### **Check Request Status**

- Go to the dashboard and view the left column titled Status next to the student's name. There are four possible statuses:
  - Approved
  - Not Approved
  - Action Required
  - Pending
- · Click the student's name to go to the Student Profile to see more detailed information about the request.

#### **View Decision Letters**

 Go to the dashboard and view the Status column. If the status reads Approved or Not Approved, click on the student's name to get to the Student Profile page. You will see the decision letters on the top right of the Student Profile Page.

#### **Transfer Students**

- If you have a new student who has already been approved by the College Board for testing accommodations at another school, select **Transfer Student into My School** from the top right corner of the dashboard. Follow the instructions on the screen and click **Submit**.
- To remove a student from your dashboard who has left your school, click the student's name to go to the student profile page. Select Transfer Student From My School at the bottom of the screen.
   Follow the instructions on the screen and click Submit.
- Please note that the transfer will not immediately be reflected on your dashboard.

#### Change Graduation Date

 Locate the student's name on your dashboard. Click on the student's name to get to the Student Profile page. On the profile page, locate the student's Anticipated Graduation Date under Student Name &

© 2020 The College Board

 $\mathbf{\hat{\nabla}}$ CollegeBoard

**Contact Information.** 

Select Edit next to Anticipated Graduation Date, and enter the new graduation date.

| Student Name & Contact Information       | Upcoming Registered Exams |
|------------------------------------------|---------------------------|
| Phone Number<br>(345) 970-1324           |                           |
| Address<br>666 Heavens river dr.         |                           |
| Anticipated Graduation Date Edit 06/2023 |                           |
| Gender<br>Male                           |                           |

### **Other Tasks**

#### Nonstandard Administration Reports (NARs)

- To create a NAR, select Nonstandard Administration Report in the top right corner of the dashboard.
- You will see a second screen and may need to enter your username and password again. Select **Create Nonstandard Administration Report** and select the applicable test.
- You will be prompted to select from a list of students with approved accommodations for that exam.
- Click Create Nonstandard Administration Report when you've finished selecting students. A PDF will be generated.

#### **SSD School Testing Calendar**

- The SSD School Testing Calendar notifies College Board of the SAT weekend administrations that your school is available to test students in your school who are approved for accommodations that are not available in a test center.
- To complete the SSD School Testing Calendar, select **Test Calendar** in the top right corner of the dashboard.
- You will see a second screen and may need to enter your username and password again. Select Submit/Update School Testing Calendar. Follow the instructions on the screen.

#### Pre-recorded audio (MP3 via streaming)

 If you have students approved for Pre-recorded audio (also called MP3 audio), select Pre-recorded audio (MP3 via streaming) in the top right corner of the dashboard to get access the MP3 streaming application.

**O**CollegeBoard

• Read the information and follow the instructions on the screen.

| ✓                                                                                                    | _              |           |                 |                                           | Jaso                                 | n Reynolds    |  |  |
|----------------------------------------------------------------------------------------------------|----------------|-----------|-----------------|-------------------------------------------|--------------------------------------|---------------|--|--|
| SSD Online                                                                                                    |                | Dashboard | Helpful Links 🗸 | Pre-recorded Audio<br>(MP3 via streaming) | Nonstandard<br>Administration Report | Test Calendar |  |  |
| Welcome, Jason!                                                                                                    |                |           |                 |                                           |                                      |               |  |  |
| Displaying Students for: All Schools                                                                                                    | ~              |           |                 |                                           |                                      |               |  |  |
| Displaying students for:       All Schools         Student Acccommodations & Supports         Select an existing student to modify their current accommodations and/or supports. Select ?New Request' below to begin a new request for a student who has not yet been added.         New Request |                |           |                 |                                           |                                      |               |  |  |
| Search existing students by nam                                                                                                    | ne or SSD ID Q | Grade 8   | 9 10 11 1       | 2 Type CB EL                              | SAA Status All                       | •             |  |  |

Go to SSD Online: <u>ssdonline.collegeboard.org</u> .

© 2020 The College Board

 $\mathbf{\hat{\nabla}}$ CollegeBoard